## **Benutzeranleitung für BORIS Berlin (gekürzte Version)**

Diese Anleitung soll Ihnen bei der Benutzung des **Bo**den**r**ichtwert-**I**nformations**s**ystems (BORIS Berlin) mit Erklärungen zu den wichtigsten Schritten des Bodenrichtwertabrufes behilflich sein.

Sofern bei einer Bodenrichtwertzone W, G, M1, M2, GB die gesuchte Nutzung Kleingärten, Friedhöfe, betriebsnotwendige Bahnflächen, Sportplätze, Wochenendhausgrundstücke etc. betrifft, wird für den zugehörigen Bodenrichtwert auf den Punkt 8 der Bodenrichtwert-Erläuterung verwiesen (https://www.berlin.de/gutachterausschuss/marktinformationen/marktanalyse/artikel.174813.php ).

- 1. Sofern Sie nicht direkt über ELSTER auf BORIS Berlin zugreifen, rufen Sie BORIS Berlin in GAA Online (www.berlin.de/gutachterausschuss) unter der Rubrik "Marktinformation" > "Bodenrichtwerte" auf. Klicken Sie auf den Link zu BORIS Berlin.
- 2. Es erscheint als nächstes der BORIS Berlin Bildschirm: Im linken Bereich können Sie unter "Adresssuche" die Adresse des Grundstückes eintragen, für das der Bodenrichtwert abgerufen werden soll. Je weniger Zeichen Sie beim Straßennamen eingeben, umso effektiver ist die Trefferwahrscheinlichkeit für die Straße. Es müssen jedoch mindestens 3 Zeichen eingegeben werden.

Betätigen Sie danach den Button "Weiter"

Sollten mehrere Straßen unter der gleichen Bezeichnung gefunden werden, so wird im Feld "Wählen Sie aus" angezeigt. Klicken Sie auf das Feld, um aus der Auswahlliste die gewünschte Straße auszuwählen.

- 3. Das Feld "Haus-Nr." erscheint nun ebenfalls mit der Aufforderung "Wählen Sie aus". Klicken Sie auf das Feld, um aus den existierenden Grundstücknummern die gewünschte auszuwählen.
- 4. Sobald der Button "Auf Karte anzeigen" erscheint, ist die Adresseingabe eindeutig.
- 5. Betätigen Sie den Button "Auf Karte anzeigen". Es wird Ihnen jetzt der entsprechende Ausschnitt aus der Bodenrichtwertkarte mit Angabe eines oder mehrerer Bodenrichtwerte (Rote Zahlen) für prägende Nutzungen angezeigt. Das gesuchte Grundstück ist mit einem hellblauen Kreis markiert. Für ggfs. weitere vorhandene Nutzungen sind Bodenrichtwerte in der "Liste der Bodenrichtwertdetails" oder im PDF-Dokument ausgewiesen. Zum Erzeugen der Liste der Bodenrichtwertdetails oder des PDF-Dokuments betätigen Sie den Button "Bodenrichtwert auswählen" in der Toolbar oberhalb des Kartenausschnitts (siehe Abbildung).

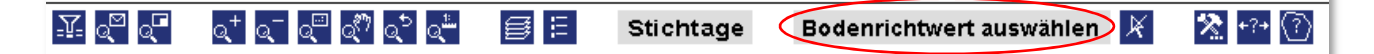

Dann gehen Sie mit dem Mauszeiger auf den Markierungskreis in dem Kartenausschnitt. Der Mauszeiger ist jetzt ein Fadenkreuz. Klicken Sie in den Markierungskreis bzw. auf Ihr gesuchtes Grundstück in der Karte (siehe Abbildung).

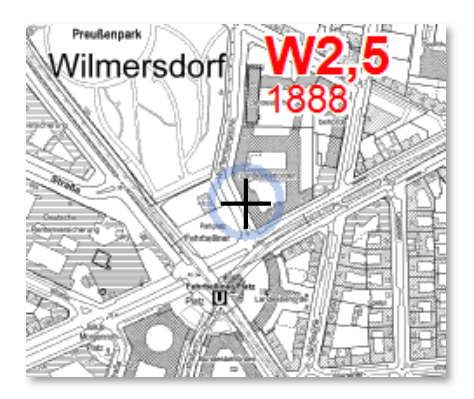

6. Die entsprechende Bodenrichtwertzone sollte jetzt blau schraffiert hervorgehoben sein. Je nach Einsatz und Konfiguration des benutzen Browsers kann diese Darstellung auch ausbleiben. Wichtig ist, dass anstelle des Adresssuchbereiches jetzt der Bereich "Bodenrichtwert abrufen" angezeigt wird (siehe folgende Abbildung).

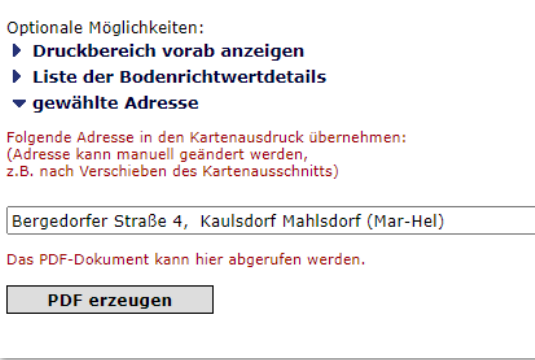

Die Liste der Bodenrichtwertdetails zeigt die Sachdaten an, die der ausgewählten Bodenrichtwertzone zugeordnet sind. Hier können auch die zum jeweiligen Bodenrichtwert anzuwendenden GFZ-Umrechnungskoeffizienten per Link abgerufen werden

7. Mit Betätigung des Buttons "PDF erzeugen" wird das PDF-Dokument erstellt und kann ausgedruckt werden.

Die Bodenrichtwert-Zeichenerklärung 01.01.2022 und die amtlichen Erläuterungen zum Bodenrichtwert sind unter https://www.berlin.de/gutachterausschuss/service/informationen-zu-den-bodenrichtwerten/

abzurufen.

Eine ausführliche Benutzeranleitung ist unter https://www.berlin.de/gutachterausschuss/service/informationen-zu-den-bodenrichtwerten/artikel.190063.php abzurufen.

Bei Fragen wenden Sie sich bitte an gaa@senstadt.berlin.de oder an Frau Schaldach (Tel. (030) 90139-5212), Frau Dr. Beckheinrich (Tel. (030) 90139-5251) oder Frau Prokott (Tel. (030) 90139- 5234).

© 2022, Senatsverwaltung für Stadtentwicklung, Bauen und Wohnen, III E - Geschäftsstelle des Gutachterausschusses für Grundstückswerte in Berlin